1

#### **Začněte přiložením své průkazky ke snímači.**

# Jak na kopírování a tisk?

### Chci kopírovat

**Vložte originál přímo na sklo nebo do horního podavače.**

2

Jednostranná ČB kopie A4

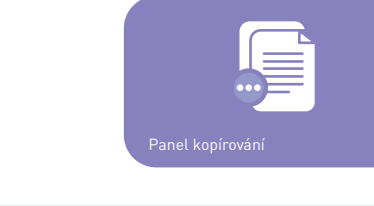

**Pro rychlou černobílou kopii stiskněte na displeji tlačítko:** 

- zmenšit předlohu, aby se vešla na A4 (tlačítko "Lupa"),
- **• tisknout oboustranně (tlačítko** "Oboustranný"**),**
- **• zvolit barvu tisku (tlačítko** "Výběr barev"**).**
- "Jednostranná ČB kopie A4", **nebo**
- "Oboustranná ČB kopie A4" **(pouze pro jednotlivé listy v horním podavači).**

3 Nezapomeňte se odhlásit stiskem tlačítka "Odhlásit" v pravém horním rohu displeje nebo opětov**ným přiložením karty ke snímači.**

**Detailnější nastavení (tlačítko** "Panel kopírování"**) můžete použít, pokud bude chtít např.:**

3 Nezapomeňte se odhlásit stiskem tlačítka "Odhlásit" v pravém horním rohu displeje nebo opětov**ným přiložením karty ke snímači.**

**Kopírování zahájíte stiskem modrého tlačítka**  "Spustit"**.**

 $\circ$ **Spustit**

## Chci tisknout

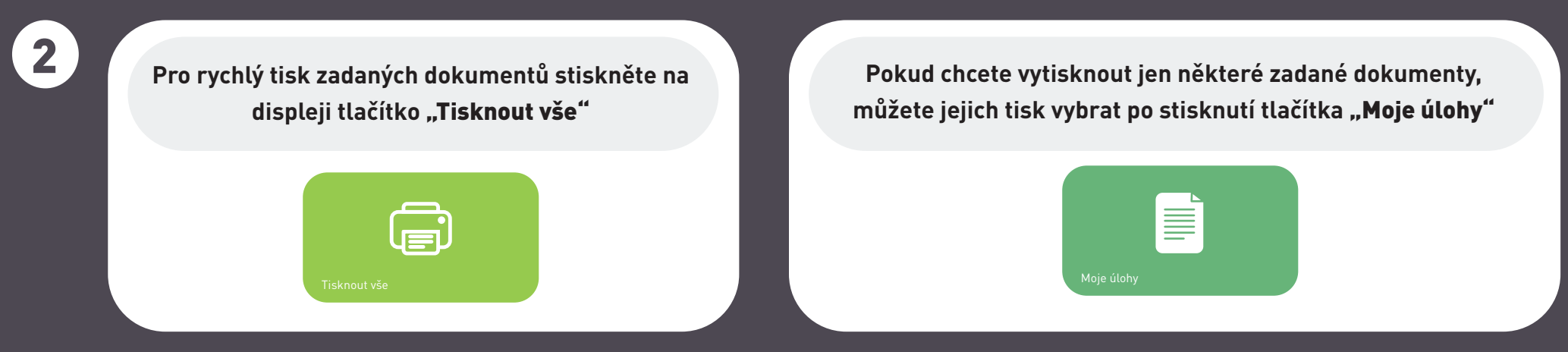

**Pro kopírování a tisk je třeba vložit na čtenářský průkaz kredit (minimum 16 Kč). Automat pro dobití kreditu najdete v přízemí vedle informačního pultu.** 

1 **Přihlaste se k počítači ve studovně (číslo průkazky + vaše heslo) a otevřete si dokumenty,** 

### **které chcete vytisknout. Zvolte černobílý či barevný tisk.**

Oboustranná ČB kopie A4

**Potřebujete poradit? Zeptejte se knihovníka za pultem.**